# RV215Wの高度なワイヤレス設定

### 目的 Ī

[Advanced Wireless Settings]ページを使用すると、RV215Wのさまざまなワイヤレス設定を 変更して、ルータのパフォーマンスを最適化できます。

この記事では、RV215Wで高度なワイヤレス設定を設定する方法について説明します。

## 該当するデバイス Ī

・ RV215W

#### [Software Version] Ì

•1.1.0.5

# ワイヤレスの詳細設定

ステップ1:Web構成ユーティリティにログインし、[Wireless] > [Advanced Settings]を選択 します。[詳細設定]ページが開きます。

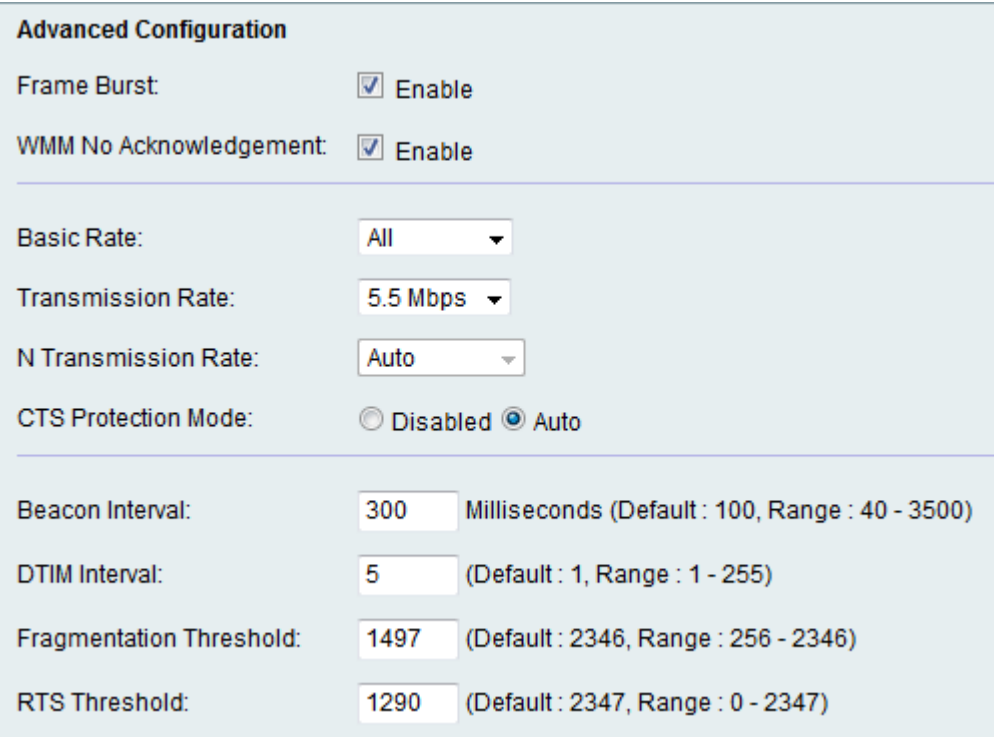

ステップ2:フレームバーストを有効にするには、[Enable]チェックボックスをオンにしま す。インターネットサービスプロバイダー(ISP)は、データが認定情報レート(CIR)と呼ばれ る最大速度で伝送できるようにします。 ただし、使用可能なリソースパケットがある場合 は、CIR制限を超えて送信できます。このオプションはパケットバーストと呼ばれます。フ レームバーストは、必要な期間を待つ前に最大3つのパケットのシーケンスをバーストする フレーム間待ち間隔を使用して、クライアントがより高いスループットでデータをアップロ ードする機能を強化します。この機能により、パケットバーストが発生し、ネットワーク全 体の速度が向上します。

注:フレームバーストは1 ~ 3のクライアントのみをサポートします。3つ以上のクライア ントがある場合、フレームバーストは実際にはネットワークのスループットを低下させます 。

ステップ3:WMM No Acknowledgementを有効にするには、[Enable]チェックボックスをオ ンにします。Wi-Fi Multimediaオプションは、VoIPやビデオなどのマルチメディアアプリケ ーションに使用されるQuality of Service(QoS)機能を有効にします。これにより、マルチメ ディアアプリケーションのネットワークパケットが通常のデータネットワークパケットより も優先されるため、マルチメディアアプリケーションをよりスムーズかつ少ないエラーで実 行できます。この機能により、スループットは効率化されますが、エラー率は高くなります 。

ステップ4:[Basic Rate]ドロップダウンリストから、デバイスが情報を送信できるレートを 選択します。使用可能なオプションは次のとおりです。

- ・ 1 ~ 2 Mbps:このオプションは、古いワイヤレステクノロジーに最適です。
- ・デフォルト:このオプションは、すべての標準ワイヤレスレートで送信します。
- ・ All:このオプションはすべてのワイヤレスレートで送信します。

ステップ5:[Transmission Rate]ドロップダウンリストから目的のデータ転送速度を選択しま す。このオプションは、[Wireless Network Mode]が[N-only]でない場合に使用できます。[Nonly]を選択した場合は、次の手順に進みます。

注:ワイヤレスネットワークモードの設定については、「RV215Wの基本的なワイヤレス設 定」を参照してください。

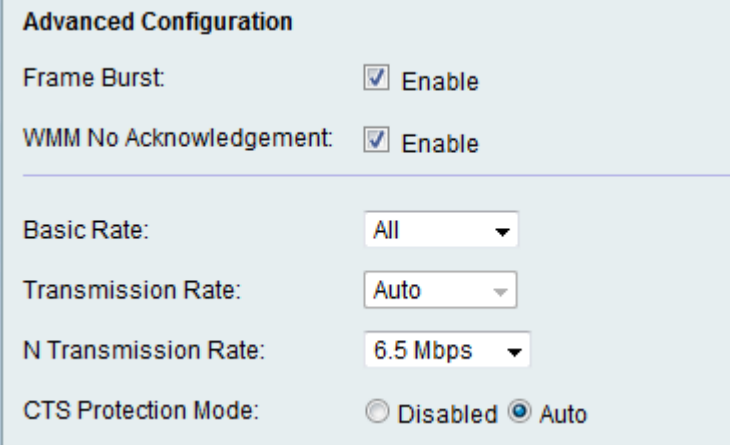

ステップ6:[N Transmission Rate]ドロップダウンリストから目的のNデータ伝送レートを選 択します。データ伝送の速度は、Wireless-Nネットワークの速度によって設定されます。こ のオプションを使用すると、使用可能な伝送速度の範囲を選択できます。

注:Wireless-N networkは、802.11nワイヤレスネットワークをサポートするハードウェア ガジェットに付けられた名前です。

ステップ7: 目的のICTS Protection Modelオプションボタンをクリックします。クリアツー センド(CTS)保護オプションを使用すると、保護メカニズムが有効になります。保護メカニ ズムを使用すると、802.11bと802.11gが混在する環境のステーション間の衝突を最小限に 抑えることができます。使用可能なオプションは次のとおりです。

・ Disabled:CTS Protectionモードが無効です。

・ Auto:CTS保護は、必要な場合にのみチェックします。

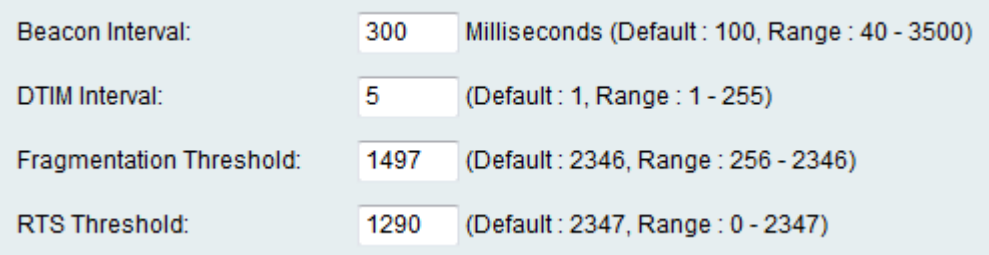

ステップ8:[Beacon Interval]フィールドに、ビーコンパケットが送信される時間(ミリ秒 )を入力します。ビーコンは、無線ネットワークを同期させるためにデバイスによってブロ ードキャストされるパケットです。

ステップ9:[DTIM Interval]フィールドに目的の時間間隔を入力します。Delivery Traffic Indication Message(DTIM)を送信する時間間隔を示します。RV215Wは、関連付けられたク ライアントのブロードキャストメッセージまたはマルチキャストメッセージをバッファする と、DTIM間隔値を持つ次のDTIMを送信します。クライアントがビーコンを受信すると、ク ライアントはブロードキャストメッセージとマルチキャストメッセージを受信するために目 覚めます。

ステップ10:[Fragmentation Threshold]フィールドにしきい値を入力します。この機能は、 データが複数のパケットにフラグメント化される前のパケットの最大サイズを提供します。

注:パケットエラーのレートが高い場合は、エラー率を下げるためにフラグメントしきい値 を増やすことができます。

ステップ11:[RTS Threshold]フィールドにしきい値を入力します。この機能は、Request-To-Send(RTS)フレームがレシーバに送信される時間間隔を提供します。

ステップ12:[Save]をクリックします。